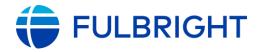

### **FULBRIGHT FOREIGN STUDENT PROGRAM**

# Instructions for Completing the 2025-2026 Fulbright Foreign Student Program Application

Placement Type: IIE-Placed

Application: <a href="https://apply.iie.org/ffsp2025">https://apply.iie.org/ffsp2025</a>

Read all instructions carefully before completing the application.

Applicants may only apply for one award per application cycle.

#### **Contents**

| General Information                 | 3  |
|-------------------------------------|----|
| Creating Your Online Account        | 4  |
| Managing Your Application           | 6  |
| Preliminary Questions               | 7  |
| Country Information                 | 8  |
| Personal Information                | 9  |
| Contact Information                 | 10 |
| Academic & Professional Information | 11 |
| Curriculum Vitae/Resume             | 11 |
| Academic Background                 | 11 |
| Professional Experience             | 12 |
| Awards and Recognitions             | 13 |
| Experience Abroad                   | 14 |
| Academic Materials                  | 16 |
| Language Skills                     | 17 |
| English Language Proficiency        | 17 |
| Additional Language Skills          | 17 |
| Test Scores                         | 18 |
| Score Reports                       | 18 |
| Plagiarism Agreement                | 20 |
| Study Plan                          | 20 |

| Intended Grant Period                   |    |
|-----------------------------------------|----|
| Study/Research Objective                | 21 |
| Personal Statement                      | 21 |
| Writing Sample                          | 21 |
| Letter of Invitation                    | 21 |
| University Preferences                  | 22 |
| Authorization of Release of Information | 23 |
| Grant and Travel Plans                  | 23 |
| Financial Information                   | 23 |
| Family Funds                            | 23 |
| Expected Additional Funding             | 24 |
| Passport/Travel Document and Dependents | 24 |
| Additional Information                  | 25 |
| Recommendations                         | 26 |
| Signature                               | 28 |
| Review                                  | 28 |

### **General Information**

The application is supported by all modern browsers. We highly recommend that you use a current version of Google Chrome, which supports Windows, Mac, and Linux platforms.

Prior to starting an application, please complete the following steps:

#### Step 1: Learn requirements for submitting an application

Before you begin an application, please read the official announcement of the 2025-2026 Fulbright Student Award competition for Romanian citizens: <a href="https://fulbright.ro/competition/2025-2026-fulbright-student-award/">https://fulbright.ro/competition/2025-2026-fulbright-student-award/</a>

#### Step 2: Record username and password in a safe place

Your email address is your username. When you create an account for this online application, record your password in a secure place. You can log in and out of the application as frequently as you like using your username and password. If necessary, you can reset your password by clicking the "Forgot Your Password" link on the log-in page.

#### Step 3: Complete the application

You do not need to complete this application in one session. You can re-enter at any time to edit your application. However, once you SUBMIT your application, you CANNOT make changes to it.

To complete your application correctly, please answer all questions completely and carefully. Review these additional tips:

- Use upper and lower-case letters (e.g. John Smith). Avoid using all capital letters (e.g. JOHN SMITH). Do not use special characters, such as accent marks.
- You can copy and paste information into all text boxes.
- Limit your responses to the space provided in all text boxes.
- Prepare required documents and save them in PDF format. It is highly recommended that to
  preserve any formatting and special characters in your documents, you upload them in PDF
  format.
- Some questions are "required." They are marked with an asterisk (\*). You will not be able to submit your application until all required items are complete.

#### Step 4: Submit the application

Once you have entered all required information, including recommenders, review your application for errors. If all information is correct, submit your application. Once you submit you CANNOT make changes to your application.

Updated 12/1/2023 Page **3** of **28** 

# **Creating Your Online Account**

- 1. To start, click *Create an account*. Returning users, please see *step 5* below.
- 2. Enter your email address, first name, last name, and select your date of birth (Month-Date-Year) from the drop-down menus. Your name must be entered exactly the way it appears (or will appear) on your passport.

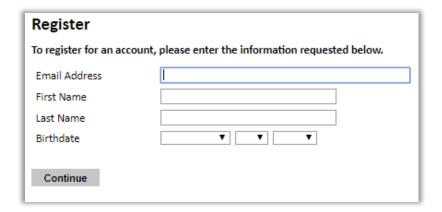

**Note:** Use an email address that you will be able to access for at least two years after submitting your application. This is the email address you will use to log in to your application account. We recommend you do NOT use a work email address if you will not have access to it during your grant in the U.S.

- 3. Click Continue. You will receive an email from <a href="mailto:apply@ie.org">apply@ie.org</a> confirming that you have started the application. The email will include a temporary PIN. Follow the instructions in the email to activate your account using the temporary PIN.
- 4. You will be prompted to enter your pin and then create a password to complete login.

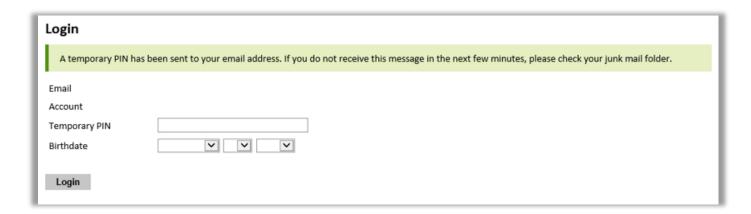

Updated 12/1/2023 Page **4** of **28** 

| Set Password                         |                                                                                                    |  |
|--------------------------------------|----------------------------------------------------------------------------------------------------|--|
| To protect the security of           | f your account, please specify a new password. The password must meet complexity requirements.                             |  |
| New Password<br>New Password (again) | At least one letter  At least one capital letter  At least one number  Be at least 12 characters  New passwords must match |  |
| Set Password                         |                                                                                                    |  |

5. *Returning users*: Click *Log in* and enter your email address and password. If you do not remember your password, click *Forgot your password?* and follow the resulting instructions.

Updated 12/1/2023 Page **5** of **28** 

# **Managing Your Application**

#### **EDITING YOUR APPLICATION PRIOR TO SUBMISSION**

- 1. You may log in at any time to review and edit your application form, upload documents, and enter recommender information.
- 2. Remember to save your application after completing each page by pressing the *Continue* button at the bottom of each page.

**Note:** The application will automatically log you out after 60 minutes of inactivity, so it is best to save your application frequently.

#### REVIEWING YOUR APPLICATION AFTER SUBMISSION

- 1. After you SUBMIT your application, you CANNOT make any changes.
- 2. You may continue to log into your account to view the information you have submitted, save a PDF of your application form, and manage your recommenders.
- 3. You can manage your recommenders by clicking on the *Recommendations* section of the online application.

#### LETTERS OF RECOMMENDATION

- 1. Letters of recommendation may be submitted or mailed before or after you submit the application, **but no later than May 14, 2024**.
- 2. If your recommender is unavailable, you will have the option to exclude the recommender and add an alternative after you submit the application, **but no later than May 14, 2024**.

Updated 12/1/2023 Page **6** of **28** 

### **Welcome Page**

This page provides additional information about completing your application. You will be required to certify that you have read the Fulbright Policy Guidelines.

# **Preliminary Questions**

These questions address essential program eligibility. All questions are required.

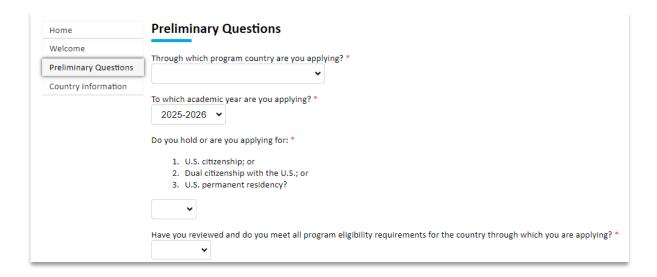

- 1. Select the country through which you are applying for the Fulbright grant from the drop-down menu. **NOTE:** YOU MUST MEET ELIGIBILITY REQUIREMENTS FOR THAT COUNTRY.
- 2. Select the 2025-26 program year from the drop-down menu.
- 3. U.S. Citizenship, Dual Citizenship with the U.S., or Permanent Residency: select 'Yes' or 'No' to indicate your response.
  - a. Applicants cannot be U.S. citizens or permanent residents of the U.S. to participate in the Fulbright Foreign Student Program.
- 4. Select 'Yes', 'No', or 'unsure' to indicate if you are aware of, and meet, all program eligibility requirements for the country through which you are applying.
  - a. Please review the program eligibility requirements for the country through which you are applying before proceeding.
- 5. Carefully review the Data Privacy information. Indicate your acceptance of data privacy terms by selecting 'Yes' or 'No'.
  - a. You will not be able to submit your application without indicating your agreement to the Data Privacy terms.

Updated 12/1/2023 Page **7** of **28** 

- 6. Select 'Yes' or 'No' to indicate if you meet all employment eligibility requirements.
  - a. Applicants or applicants' immediate family cannot have been employed by the stated organizations and/or agencies within the year prior to application.
  - b. If you select 'Yes', please provide details of employment or association.
- 7. Select 'Yes' or 'No' to indicate whether you waive your right to review the information contained in the evaluations submitted by recommenders on your behalf.
- 8. Click *Continue* to save your responses and advance to the next section.

# **Country Information**

- 1. Review all information in this section, including Program and Award information.
- 2. Note any country-specific and award-specific instructions for completing the rest of the application, including:

a. Country website: <a href="https://fulbright.ro">https://fulbright.ro</a>
b. Deadline information: May 14, 2024
c. Open application cycle: 2025-2026
d. Additional required materials: n/a

Before you begin an application, please read the official announcement of the 2025-2026 Fulbright Student Award competition <u>for Romanian citizens</u>: <u>https://fulbright.ro/competition/2025-2026-fulbright-student-award/</u>

- 3. You must select an Award before proceeding.
- 4. Click *Continue* to proceed to the next section.

Updated 12/1/2023 Page **8** of **28** 

# **Personal Information**

Enter all required biographical information. Please review country-specific guidance (provided in the Country Information section of the application) to determine whether you must provide additional information or documentation.

- 1. Enter your name exactly as it appears on your passport. Only enter a preferred first name if it is DIFFERENT than your legal name (e.g. Alex instead of Alexander).
- 2. If your name is recorded differently on any previous records, such as transcripts, list the variation in the Name on Previous Records section (e.g. maiden name).
- 3. The birthdate that you used to create your account will automatically appear. If you entered this date incorrectly during your account creation, you may correct it now.
- 4. Enter your city of birth and select country of birth, sex (as it appears or will appear on your passport or travel document), preferred gender identity, and marital status from the drop-down menus provided.
- List any form of limitation that may require accommodation. This information is gathered for statistical purposes and to ensure appropriate accommodation at a prospective host institution.
- 6. Select your country of citizenship and country of residence from the drop-down menus provided.
- 7. If applicable, enter your national identification number and any additional countries in which you hold citizenship.
  - a. To select multiple countries, hold down the CTRL (PC) or Command (Mac) button when selecting options.
- 8. Click *Continue* to save your responses and advance to the next section.

Updated 12/1/2023 Page **9** of **28** 

# **Contact Information**

Enter all required contact information. Please review country-specific guidance to determine whether you must provide additional information.

- 1. Select the country where you live from the drop-down list first when entering your permanent address (i.e. physical address where you live).
  - a. Based on your country selection, the subsequent fields will change to match the address format of that country.
  - b. Complete the remaining address fields. Do not use accents or special characters.
- 2. Select 'Yes' or 'No' to indicate if your current mailing address (i.e. the address where you receive mail) is the same as the permanent address you entered above. They do not have to be the same.
  - a. If you answer 'No,' then a second address section will appear where you may enter your mailing address information.
  - b. If you answer 'Yes' to this question, proceed immediately to the next question.
- 3. Enter your contact phone numbers, including the country code. If the field turns red, please review the numbers that you have entered to identify any errors.
  - a. To find the correct country code, click on the blue 'country code' link.
- 4. The email address used to create your account will appear in the primary email address field and will not be editable. You may provide an Alternate/Secondary Email that can be used to contact you if Fulbright Program Officers cannot reach you via your primary email address.

  Note: All system-generated emails will continue to go to your primary email address.
- 5. Enter your home country emergency contact information. The individual(s) you list may be contacted in the event of an emergency while you are participating in grant activities, including any required travel for interviews in your home country.
  - a. When entering the address, choose the country first and the following fields will update to match the address format of the selected country.
- 6. Providing emergency contact information in the United States is not required. If you have emergency contact(s) in the United States at this time, please enter the appropriate information.
- 7. Click *Continue* to save your responses and advance to the next section.

Updated 12/1/2023 Page **10** of **28** 

### **Academic & Professional Information**

This section collects information about your academic and professional background, including your curriculum vitae/resumé, academic degrees, professional experience, awards and recognitions, and experience abroad.

Prepare and upload documents in PDF format as required (\*). Note any page limits to ensure that your documents do not exceed page limits.

#### **Curriculum Vitae/Resume**

- 1. Upload your curriculum vitae/resumé in PDF format that does not exceed four (4) pages. **Note:** *If your file exceeds 4 pages, an error message will appear.* 
  - a. Click Choose File
  - b. Locate and select the file that you previously saved to your computer

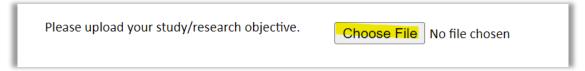

#### **Academic Background**

- 2. List all post-secondary educational institutions you have attended for credit-bearing coursework, in reverse chronological order (going backwards in time), including any in which you are currently enrolled. Do not include any short-term certificate programs, which should be noted on your CV/Resume. You MUST include any education institutions you are currently attending (even if you have not yet completed your educational program) and estimated date of graduation/completion.
  - a. Click Add New Academic Background
  - b. Type in the name of the institution
  - c. Choose the level of study (graduate or undergraduate) from the drop-down menu
  - d. Select the country where the institution is located from the drop-down menu
  - e. Enter the appropriate city and region/state
  - f. Provide the website of the institution (optional)
  - g. Select the U.S. equivalent of the degree or diploma earned (e.g., BA bachelor's degree)
  - h. Enter the discipline in which this degree or diploma was earned
  - i. If relevant, provide the actual name of the degree or diploma (e.g., master's)
  - j. Enter your final cumulative Grade Point Average, as noted on your transcripts or diploma
  - k. Enter the highest possible Grade Point Average at your institution (ex: 4.0 or 10.00)
  - Select the month and year of start and end dates (Month Year format) that you attended this institution

Updated 12/1/2023 Page **11** of **28** 

- If a degree is in progress, list expected end date of academic program
- m. Select the date (Month-Year format) that you received your degree from this institution
  - If a degree is in progress, list expected date of conferral in this field
- n. Click Save.

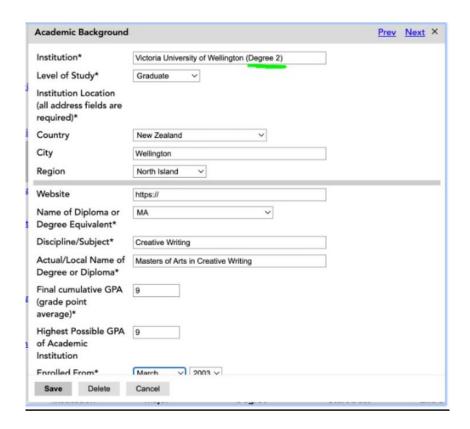

3. To add additional entries for post-secondary educational institutions, click *Add New Academic Background* and follow the bulleted instructions above. NOTE: When adding a second degree program from an institution that has already been entered, add Degree 2, Degree 3, etc. into the Institution Field (as shown above – underlined in green) and click save. This ensures that the original degree from that institution will not be overwritten.

### **Professional Experience**

- 4. List your current professional affiliation or employer and any relevant previous professional experience by clicking *Add New Professional Experience* under Position Title.
  - a. Choose the role which most closely corresponds to your current role and/or relevant previous professional work experience from the drop-down menu
  - b. Enter position title (e.g. Director, Assistant Director, etc.) or type of work (e.g. accounting)
  - c. Enter the name of your employer
  - d. Select the start and end dates for the position you entered (Month-Year format). If you are currently employed in this role, leave the End Date fields blank

Updated 12/1/2023 Page 12 of 28

- e. Select the country where your current place of employment is located from the dropdown menu. Enter in the street address, city, state/region, and post code as applicable
- f. Click Save

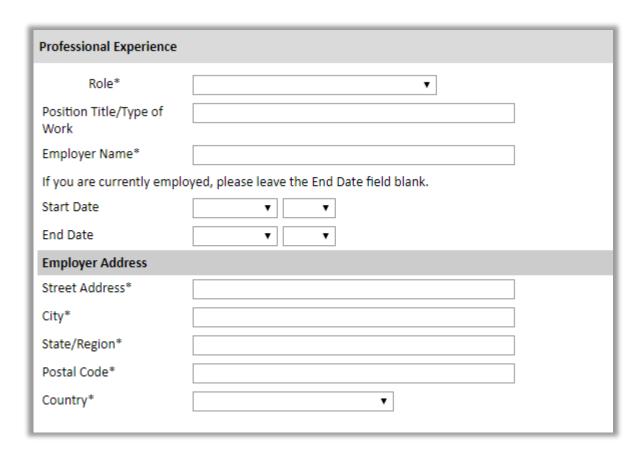

5. If you have more than one current position and/or relevant previous professional experience, click *Add New Professional Experience* and follow the instructions above.

### **Awards and Recognitions**

- 6. Enter a list of the following items into the text boxes provided (all text boxes have a 250-word limit). If you do not have anything to add, leave text boxes blank:
  - a. Any current or previous scholarships and/or fellowships awarded to you (include the source or sponsor, amount, where held and duration)
  - b. Any academic honors and prizes that you have received (include any titles and/or dates)
  - c. Any books, articles, and/or thesis published by you, particularly in your proposed field of study (include the title, place, and date of publication)
  - d. Any teaching experience (current or previous positions); this is especially relevant for PhD candidates and candidates in the field of education
  - e. Any research you have completed or in which you are currently involved
  - f. Any memberships in professional organizations, or licensing obtained by a professional organization

Updated 12/1/2023 Page **13** of **28** 

#### **Experience Abroad**

- 7. List any travel, study, or residency you have had abroad (in any country other than your own) for more than one month. This can include time overseas for education, research, business, vacation, etc.
  - a. Click Add New Experience Abroad
  - b. Select the country in which you spent your professional travel and/or residence abroad from the drop-down menu provided
  - c. Select the start and end dates (Month-Year format) of your travel/residency
  - d. Enter the purpose of your travel abroad
  - e. Click Save

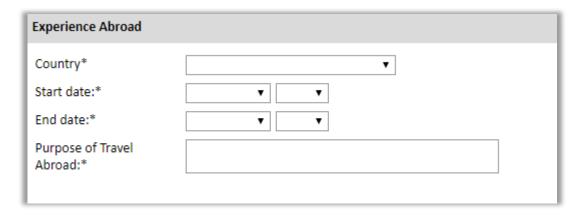

- 8. If you have more than one trip abroad to enter, click *Add New Experience Abroad* again, and follow the bulleted instructions until all entries have been saved.
- 9. Select 'Yes' or 'No' to indicate if you have previously entered the United States on a J-1 or J-2 visa.
  - a. If 'Yes', you are required to select the J category of sponsorship from the list and upload a copy of your previous DS-2019

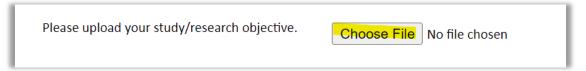

- 10. Select 'Yes' or 'No' to indicate if you have previously been awarded a Fulbright grant.
  - a. If 'Yes', you are required to list the grant(s):
    - Select the number of previous Fulbright grants you would like to add
    - Select the Fulbright award type from the drop-down menu provided (e.g., Fulbright FLTA, Fulbright Foreign Student, etc.)
    - If you select "Other (please specify)", enter in the name of the Fulbright grant that you received in the "Other, please specify" field
    - Select the academic year that corresponds to the year in which you received the Fulbright grant
    - Click Save

Updated 12/1/2023 Page **14** of **28** 

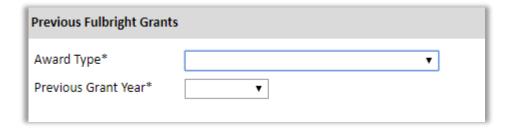

11. Click Save and Continue to save your responses and advance to the next section.

Updated 12/1/2023 Page **15** of **28** 

### **Academic Materials**

This section collects copies of your unofficial transcripts and/or diplomas. You should scan and upload into this application your university transcripts/records along with your diploma (if this is available by the deadline) // or a certificate (adeverință) issued by your university department. The transcripts should list the subjects you studied and the grades you received during each year of your enrollment. English translations must be added for each item.

**Note:** Only the applicants who passed the interview stage in September will be required to submit official paper transcripts and certified diplomas accompanied by authorized translations. The paper copies of the official transcripts must bear the stamp of the issuing university; the copy of the diploma should be certified by a notary public. English translations must be added for each item. *High-school transcripts and diplomas are not required.* 

Select the corresponding institution from the list of institutions you previously entered.

- 1. Review the institution information (which you provided on the previous page). If this information is incorrect, you can edit the information directly in the popup box.
  - a. If you do not see an institution that you attended below, you may either return to the Academic & Professional Information page and update your academic background or add the institution by clicking the "Add Institution" link.
- 2. Select Choose File and locate the desired file on your computer. Click Open.
  - a. You may upload transcripts/diplomas as a multi-page document or upload single page documents. PDF, JPEC, and TIFF image files are all accepted.
- 3. Click Save. Repeat these steps for all applicable institutions.
- 4. Click *Continue* to save your responses and advance to the next section.

Updated 12/1/2023 Page **16** of **28** 

# **Language Skills**

This section collects information about your native language, English language skills, and any additional languages that are relevant to your project proposal.

1. Select your native language from the drop-down menu provided.

### **English Language Proficiency**

If your native language is not English, a section collecting your English language proficiency will appear.

2. Rate your English language proficiency in Reading, Writing, and Speaking. Select Native, Advanced, Intermediate, Beginner or No Ability from the drop-down menus as appropriate.

#### **Additional Language Skills**

- 3. Select the number of additional languages that you would like to include that may be of use for your project or study plans.
- 4. Select the language you are reporting from the drop-down menu and rate your proficiency in Reading, Writing, and Speaking. Select Native, Advanced, Intermediate, Beginner or No Ability from the drop-down menus as appropriate.
- 5. Click *Continue* to save your responses and advance to the next section.

Updated 12/1/2023 Page **17** of **28** 

# **Standardized Test Scores**

This section collects information about standardized test scores that you have taken or will take in the future. Standardized tests include TOEFL, Duolingo, GRE, GMAT, IELTS, MCAT and LSAT. Standardized test scores are often required for admission to U.S. institutions.

Note: Standardized tests are not obligatory in the first stages of the competition. Score reports will be required prior to October 30, 2024. Test vouchers for exam registration will be provided only to the Romanian final nominees who must take TOEFL (for research) and TOEFL, GRE or GMAT (for master's degree).

- 1. Select Add Test.
- 2. Select the test type from the drop-down menu.
- 3. Select the test date from the drop-down menu (Month-Day-Year format).
  - a. If you have not yet taken the test, enter the date that you are registered for the test.
- 4. Enter your test scores, if you have the results from the test.
- 5. Click Save. Repeat these steps for all applicable standardized tests.
- 6. Click *Continue* to save your responses and advance to the next section.

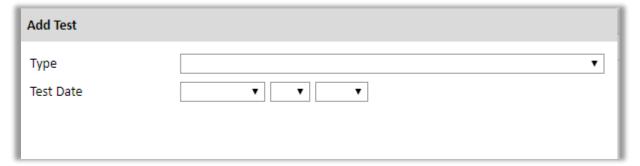

# **Score Reports**

- 1. If you enter test scores, you will be directed to the Score Reports section, where you will upload copies of your available score reports.
  - a. Click Choose File

Updated 12/1/2023 Page **18** of **28** 

- b. Locate and select the file that you previously saved to your computer
- c. Click Open
- 2. Click *Continue* to save your responses and advance to the next section.

Updated 12/1/2023 Page **19** of **28** 

# **Plagiarism Agreement**

- 1. Carefully review the Plagiarism Agreement and indicate your acceptance of the terms by selecting 'Yes' or 'No'.
  - a. If you select 'No' you will receive a warning message and you will not be able to submit your application.
- 2. Click *Continue* to save your responses and advance to the next section.

# **Study Plan**

This section collects information about your proposed plan of study in the U.S. Please carefully review country-specific guidance to determine if you must submit any additional documentation.

**1.** Select either **Master's** or **Visiting Student Research** for the degree objective to which you are applying.

#### NOTE:

- The Fulbright Student Award for Romanian applicants is for Master's study or post-university research only.
   As a rule, applicants interested in research programs are expected to be early-stage PhD students enrolled in a Romanian or European PhD program by the time of the application. The Fulbright awards for Romanian citizens are not meant for undergraduate programs.
- Candidates who are interested in research scholarships but already have a PhD degree are invited to apply in the Fulbright Visiting Scholar Award competition 2025-2026. For more information about the Fulbright Visiting Scholar Award competition please check <a href="https://fulbright.ro">https://fulbright.ro</a>.
- 2. Select the most appropriate major academic discipline and primary specialization from the drop-down menus.
  - a. Some fields, such as Arts and Architecture, will trigger a message that you are required to upload portfolio materials as part of your application. You will be able to upload materials on the next page.
- 3. Enter a brief description of the field in which you plan to specialize in the United States in the text box.
- 4. Enter a description of your future plans in the text box.

#### **Intended Grant Period**

5. Enter your proposed length of stay in the United States and select your proposed date of arrival in the United States (Month-Day-Year format) from the drop-down menu. Typically, degree-seeking students will begin in August/September of the proposed academic year.

Updated 12/1/2023 Page **20** of **28** 

**Note**: The U.S. academic year usually starts in mid-August. The ongoing Fulbright Student competition is for grants in the academic year 2025-2026.

- The applicants interested in master programs will apply for **9-month** Fulbright Student awards (one academic year). Second-year costs may be covered depending on funds availability as well as on proof of good academic standing during the first year of study.
- The applicants interested in research programs can opt for minimum 4 months maximum 9 months.

### Study/Research Objective

- 6. Upload a copy of your study/research objective (maximum 2 pages and a half or less). Please write a clear and detailed description of your study/research objectives and provide your reasons for wanting to pursue them. This statement is an essential part of your application and is required. **Do NOT mention specific U.S. universities at which you would like to study.** 
  - a. Click Choose File
  - b. Locate and select the file that you previously saved to your computer
  - c. Click Open

#### **Personal Statement**

- 7. Upload a copy of your personal statement (maximum 2 pages and a half or less). Your personal statement should be a narrative statement describing how you have achieved your current goals. Do not mention specific U.S. universities at which you would like to study. This is a required document.
  - a. Click Choose File
  - b. Locate and select the file that you previously saved to your computer
  - c. Click Open

### **Writing Sample**

- 8. Upload writing sample. This is required for all PhD (Doctoral) applicants. Select Master's fields may also require a writing sample. If no specific guidance is provided in the country instructions, and you are not a PhD applicant, then this field is <u>recommended</u>, <u>but not required</u>.
  - a. Click Choose File
  - b. Locate and select the file that you previously saved to your computer
  - c. Click Open

#### **Letter of Invitation**

Note: The letter of invitation is purely optional and not required by May 14, 2024.

- 9. Upload a letter of invitation from a U.S. institution, if your intended degree objective is **Visiting Student Researcher** and you have received an invitation. This is NOT a requirement.
  - a. Click Choose File

Updated 12/1/2023 Page **21** of **28** 

- b. Locate and select the file that you previously saved to your computer
- c. Click Open

### **University Preferences**

10. List up to four (4) institutions at which you would like to study in the U.S. in priority order. Include specific departments and/or programs and provide specific reasons for your choice. If you have been in contact with professors, please provide names and email and/or phone contacts for each one. Provide preference order if applicable.

**Note:** There is no guarantee that your application will be sent to the institutions that you list. Applications are made on your behalf to programs that provide a good 'academic fit' based on your study plans and your competitiveness.

- d. Enter institution name
- a. Enter name of department
- b. Enter the degree type and academic program that you are interested in at this institution
- c. Enter your preferred specialization or concentration within the academic program
- d. Enter your specific reasons for listing this institution and any contact information for professors at the institution with whom you have already communicated
- e. Click Save

| Preferred Institutions            |  |
|-----------------------------------|--|
| Institution Name*                 |  |
| Department*                       |  |
| Degree*                           |  |
| Specialization/<br>Concentration* |  |
| Specific reasons and<br>contacts* |  |
|                                   |  |
|                                   |  |
|                                   |  |

### **Applied U.S. Institutions**

\*If you have previously applied or intend to apply to a U.S. Institution, please complete this section. Otherwise, move to the Authorization of Release of Information.

11. Select 'yes' or 'no' to indicate if you have applied, or intend to apply, to a U.S. institution.

Updated 12/1/2023 Page 22 of 28

- 12. Select the number of U.S. institutions to which you have applied from the drop-down menu:
  - a. Enter name of institution
  - b. Enter specific name of department
  - c. Select the date you applied for the institution (Month-Day-Year format)
  - d. Enter the term you applied for
  - e. Enter year you applied for
  - f. Select the result of your application from the drop-down menu
  - g. Select 'yes' or 'no' to indicate if you are still interested in pursuing this program

#### **Authorization of Release of Information**

- 13. Type your full name into the space provided to indicate your authorization of release of the information you have provided in this application.
- 14. Click *Continue* to save your responses and advance to the next section.

### **Portfolio**

This section is only required if you are applying for study/research in specific fields (such as arts and architecture). If prompted, follow the instructions to upload portfolio materials, including video, audio, documents or slides.

# **Grant and Travel Plans**

#### **Financial Information**

This section gathers information on your personal finances, additional funding you may have applied for/received, passport, and accompanying dependents. This section is optional.

### **Family Funds**

- 1. Enter your parent(s) and spouse/legal partner's occupations in the corresponding boxes.
- 2. Enter the total amount your family can provide for your first year of study in the U.S. (in USD).
- 3. Enter the total amount you can provide from your own funds for your first year of study in the U.S. (in USD).

Updated 12/1/2023 Page **23** of **28** 

#### **Expected Additional Funding**

List all non-Fulbright funding you expect to receive during your grant.

- 4. Select 'Yes' or 'No' to indicate if you have been awarded or expect to receive financial assistance from a university or institution in your home country while in the U.S., or funding from any other sources.
  - a. If 'Yes', select the number of other sources of funding you expect to receive
    - Enter Source Description (e.g., Research grant)
    - Estimated Amount (in USD)
    - The Other Funds Total field will automatically update based on the amounts provided above
- 5. Indicate if you are planning to apply for, or have applied for and/or received, other sources of funding such as a fellowship, assistantship, or other educational grant or loan from another organization, government or educational institution. Include funding title, source, period of funding, and amount of funding for which you are applying, and if/how this project relates to Fulbright project. If additional funding is received after Fulbright application is submitted, please update Fulbright administration. Maximum 1000 characters.
- 6. Select 'Yes' or 'No' to indicate whether the same amount of funding you listed above in Grand Total will be available for your second year of study in the United States.
  - a. If yes, move to the next section
  - b. If no, enter the amounts of any additional funding you expect for the second year
- 7. Select 'Yes' or 'No' to indicate if you have travel funds available and can pay for your round-trip travel to the United States if necessary.
  - a. If 'Yes', enter the amount of travel funding available
  - b. If 'No', move to the next section

#### Passport/Travel Document and Dependents - NOT REQUIRED BY MAY 14, 2024

Note: A passport copy will be required only to the finalists of the competition, after January 1, 2025.

- 8. If required, upload a copy of your passport or travel document.
  - a. Click Choose File
  - b. Locate and select the file that you previously saved to your computer
  - c. Click Open
- 9. Select the number of dependents you intend to have accompany you to the U.S. (select 0 if you do not have dependents or your dependents will not accompany you to the U.S.).
  - a. Enter required information for each dependent, including relationship to you, name,

Updated 12/1/2023 Page **24** of **28** 

- and intended length of stay in the U.S. (in number of months)
- b. Enter information for how you will financially provide for your dependent(s) during your time in the U.S. in the text box
- 10. Click Save and Continue to save your responses and advance to the next section.

# **Additional Information**

Uploads of any additional documents (e.g., diplomas, course certificates etc.) which are not mentioned as an application requirement, are NOT recommended. However, should the candidates consider such documents relevant for their own application, they can be listed in the CV.

Applicants in the field of Arts and Architecture are strongly encouraged to upload portfolio materials as part of their application.

Complete the Outreach Survey.

Click Continue to save your responses and advance to the next section.

Updated 12/1/2023 Page **25** of **28** 

### **Recommendations**

Use this section to register your recommenders. Refer to your country-specific instructions for details on the required number of recommenders.

Note: No fewer than three (3) letters of recommendation are required for Romanian applicants.

Once you register your recommenders, they will receive an automatic email with instructions on completing the online recommendation form. You can track the status of recommendations, send reminders, and add/delete recommenders through this system before and after submission of your application, but no later than May 14, 2024.

- 1. Click Add Recommender.
- 2. Complete all fields in the pop-up form:

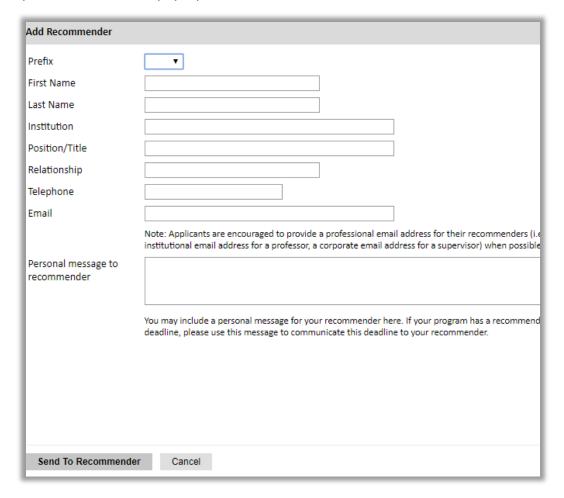

Click Send to Recommender to generate automatic email to recommender.

3. Click *Continue* to save your responses and advance to the next section.

Updated 12/1/2023 Page **26** of **28** 

4. Once sent, you will have the option to Edit Recommender information if they have not yet started progress on their response and Save, Send Reminders, and Exclude if you wish to remove the recommender and replace with another individual.

| Edit Recommender                |                     |
|---------------------------------|---------------------|
| Prefix                          | ▼                   |
| First Name                      |                     |
| Last Name                       |                     |
| Institution                     |                     |
| Position/Title                  |                     |
| Relationship                    |                     |
| Telephone                       |                     |
| Email                           |                     |
| Personal message to recommender |                     |
| Status                          |                     |
| Save Send Remin                 | nder Exclude Cancel |

#### NOTE:

The three letters of recommendation, from university professors and/or other acknowledged Romanian or foreign professionals, need to be <u>submitted directly in the online application by referees or mailed to the Romanian- U.S. Fulbright Commission as signed official paper copies.</u> This is the process preferred by the Romanian Fulbright office. It is the responsibility of each applicant to register recommenders and ensure that each recommender submits the reference in the online application by May 14, 2024.

As an alternative, the letters of recommendation are also accepted via email if they are sent by recommenders as scanned signed documents (<u>by May 14, 2024</u>). In this case, you are strongly encouraged to use the standard form:

https://apply.iie.org/www/documents/FFS New Letter of Reference(1).pdf

Updated 12/1/2023 Page **27** of **28** 

# **Signature**

Certify that the information you provided in the application is true and complete by typing your full legal name in the Signature Box:

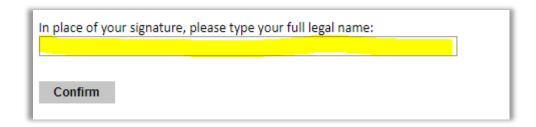

Click Confirm to continue to the next page.

### **Review**

The application will review the responses entered and will display any incomplete questions and required attachments that are missing.

- If no errors appear, then your application is ready for submission.
- If any errors appear, correct or complete these sections and return to the Review section to determine if your application is ready for submission.

**REVIEW ALL RESPONSES. CLICK SUBMIT.** 

Updated 12/1/2023 Page **28** of **28**